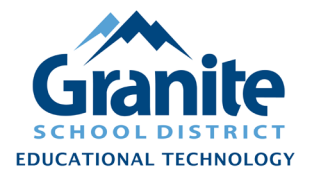

## **Destiny – Staff Tutorial – Exporting Resource and Textbook Fines to Blue Bear**

Note: This export will include student fines for both textbooks and resources. If you need to export only textbook fines or only resource fines, contact [Joshua Whiting](mailto:jwhiting@graniteschools.org) in the Educational Technology department to have separate reports set up in your school.

- **1.** In Destiny Back Office, go to the **Reports** tab and click **Report Builder** on the left.
- **2.** Find the **"BlueBear Resources Fines Import"** report in the alphabetical list of reports.

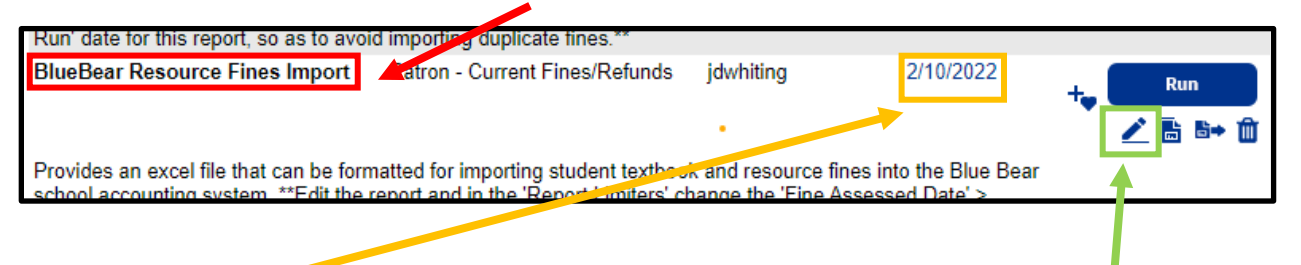

**3.** Note the **date** that the report was last run, and then click the **pencil icon button** to edit the report settings.

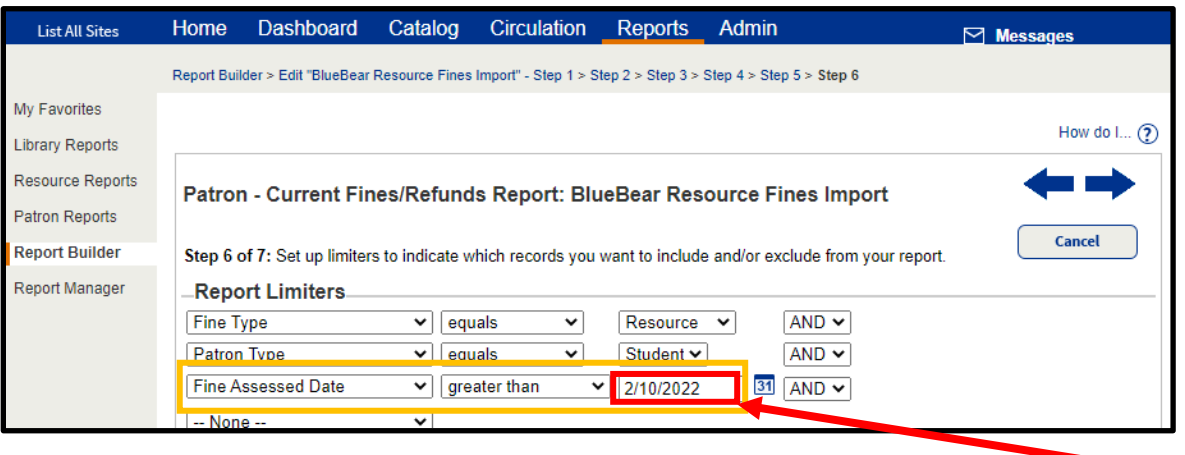

**5.** Add or modify the report limiter of "Fine Assessed Date" to "greater than" the last date you ran this report. (This prevents fines from being imported into Blue Bear multiple times.)

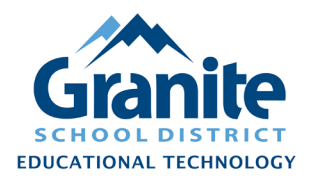

## **Destiny – Staff Tutorial – Exporting Resource and Textbook Fines to Blue Bear**

- **7.** You will be redirected to the **Report Manager** screen where you can see the status of the report. (If you click away from this screen and need to access the report again later, go to **Admin** > **Job Manager** for a list of all past reports and jobs at your site.)
- **8.** After the report is shown as "Completed" on the **Report Manager** or **Job Manager** screen, click the "Excel" link and download the file to your computer.

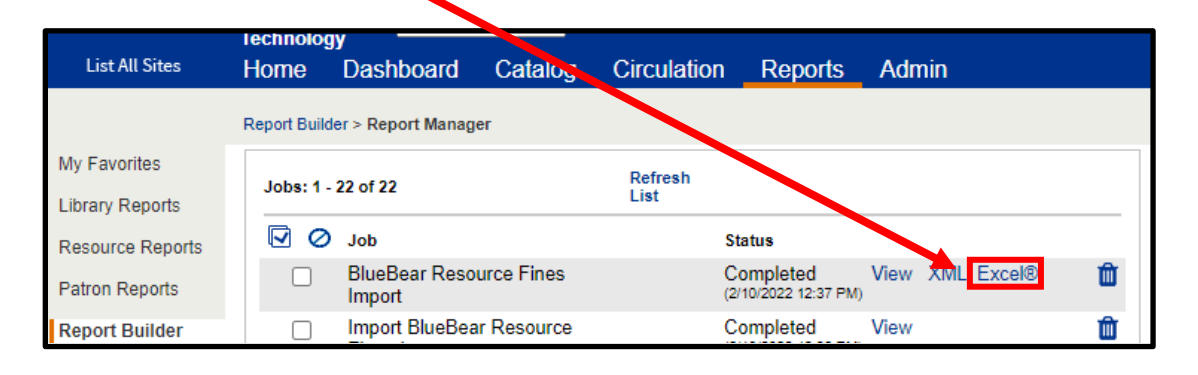

- **9.** Open the downloaded file in **Microsoft Excel** and make the following changes to the file:
	- a. Rename Column A (Cell A1) as "**CUSTNO**"
	- b. Select Column A, then press Ctrl + H (or choose **Replace…** under the **Find and Select** button on the Home ribbon).
	- c. In "Find what:" type "**P** " [P followed by a space] and leave "Replace with:" blank [no space]. Click **Replace All.**
	- d. Rename Column B (Cell B1) as "**AMOUNT**"
	- e. Select the column listing school names (may be E or F), then press Ctrl + H (or choose **Replace…** under the **Find and Select** button on the Home ribbon.) In "Find what:" type or paste in your site's name exactly as it appears on the report, and leave "Replace with:" blank [no space]. Select **Replace All.**
	- f. Name Column G (Cell G1) as "**DESC**"
	- g. Select Column G and change the Number format from **Text** to **General** using the Number Format drop down in the Number section of the Home ribbon.

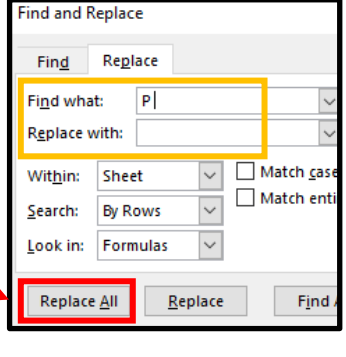

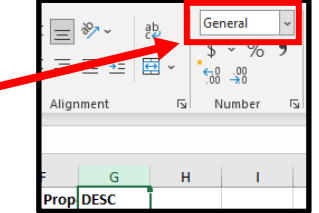

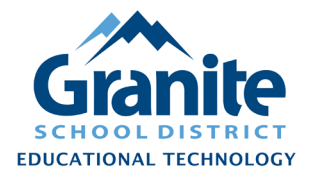

## **Destiny – Staff Tutorial – Exporting Resource and Textbook Fines to Blue Bear**

h. Go to Cell G2 and type or paste in the following formula:

=CONCATENATE(C2," - ",D2," - ",E2," - ",F2)

i. Double-click the lower right corner of cell G2 to **Fill** the other cells of the G column with the formula. (You can also click and drag the mouse down to fill the column.)

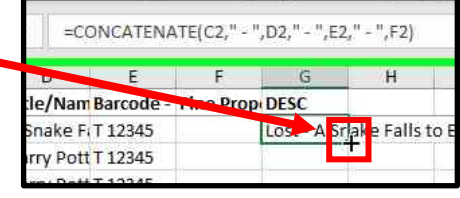

- j. Select Column G and **Copy** (Ctrl + C, or right-click menu)
- k. Select Column H and **Paste Values** (right-click menu > Paste Special > Paste Values) into column H
- m. Select entire worksheet, then click on the "Clear" button  $\sqrt{\alpha}$  Clear $\gamma$  on the Home ribbon and choose **Clear Formats**.
- n.

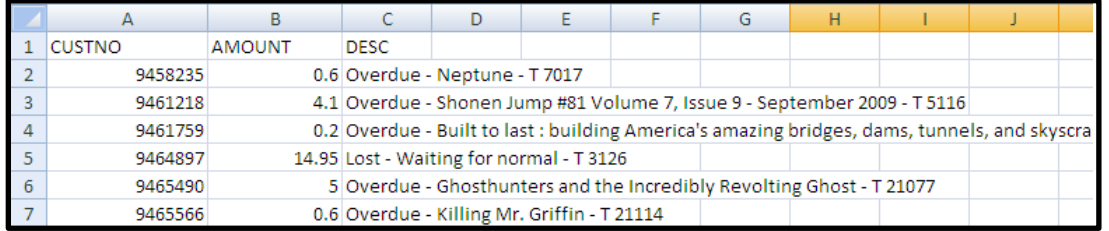

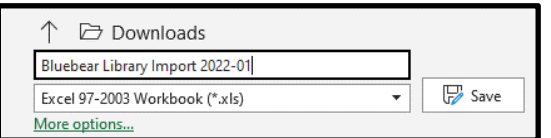

**12.** Email the .xls file to your school's financial secretary, who will use it to import your library fines into Blue Bear.